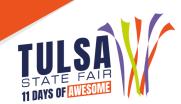

# 2022 Judging, Farm Equipment & Cattle Grading Contests Online Entry Instructions

## **Important Reminders**

- Entries must be entered and paid for online by September 2.
- Read all rules prior to submitting entries at: <u>www.tulsastatefair.com/livestockhandbook</u>.

## Step 1: Log On

- FFA Instructors and 4-H Extension Agents MUST SIGN IN AS CLUB
  - Click "**Sign In**" at the top right to login as your club.
- **NOTE:** Only FFA Instructors and 4-H Agents can enter the following contests:
  - Commercial Cattle Grading Contest
  - Farm Equipment Contest
  - Livestock Judging Contest

## Step 2: Club Information

- Choose "Begin Adding Exhibitors and Entries"
- If entering the Dairy Cattle/Livestock Judging Contests or Cattle Grading Contest, choose "I am a new exhibitor".
  - Type the Club as the First Name and Last Name.
  - Select a password.
  - Enter address, city, state, and zip code you want the contest credentials sent to.
  - o Enter the phone and email of the FFA Instructor
  - Enter NA in "Grade" field.
  - Enter 10/01/2022 in the "Birthdate" field
  - o Enter 4-H/FFA Advisor Email in the "Exhibitor Email" field
  - Verify all information is correct and click continue.
- If entering the Farm Equipment Operators Contest choose either "I am a new exhibitor" if they do not have livestock entries or "Already Previously Registered" if exhibitor submitted livestock show entries. If a new exhibitor, you will have to enter the exhibitor's information.
  - Type the exhibitor's first and last name.
  - Select password.
  - Enter exhibitor's home address, city, state, zip code, and county.
  - Enter phone number.
  - Select the School
  - Enter Grade and Date of Birth.
  - Enter exhibitor and FFA/4-H Advisor's Email

## **Step 3: Create Entries**

Select the department of contest in which you are entering.

## Step 4: Add Entries to Cart

- After all information is entered correctly, click "Add Entry to Cart" to continue. At this point choose from three different options:
  - o "Add a Different Entry" if you are entering a different contest
  - "Add a Similar Entry" if you want to add entries of the same contest
  - o "Continue" if you have completed all entries

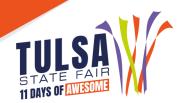

#### Step 5: Additional Items

Choose any additional fees or pass that applies to the club or exhibitor

#### Step 6: Review Cart

Review the entries you have submitted and select from the following options:

- "Add More Entries" allows you to add more entries
- "Save this Cart for Later" allows you to return at a later time to complete
- "Check Out" allows you to complete the online entry process

#### Step 7: Check Out

- Enter your card information.
- All entries must be paid for online.

#### Step 8: Confirm

Review your entries then type the word "YES" in the agreement box if correct. Then click "Submit."

#### **Step 9: Print Receipt**

- Print a receipt by clicking on "Print a Detailed Receipt."
- The receipt is the only invoice given and contains your confirmation number.
- Tulsa State Fair recommends keeping a copy of the receipt for your records.

## Step 10: Finish

After all receipts have been printed, click "**Finish**". Your entries have been submitted once you hit finish.

## **Questions?**

Please contact the Tulsa State Fair Livestock Office at: (918) 744-1113, ext. 2012.